【硬件准备】

● neo 卫星定位模块与 USB-TTL 连接线

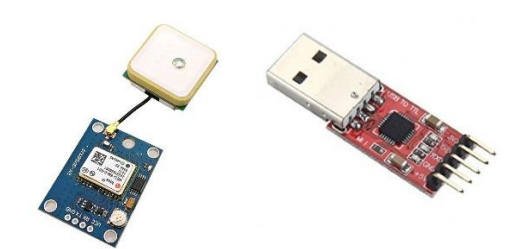

### 【操作步骤】

1. 串口连接接收信息

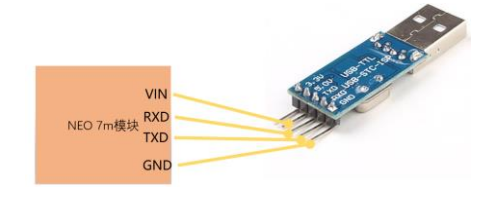

2. 一些基础知识

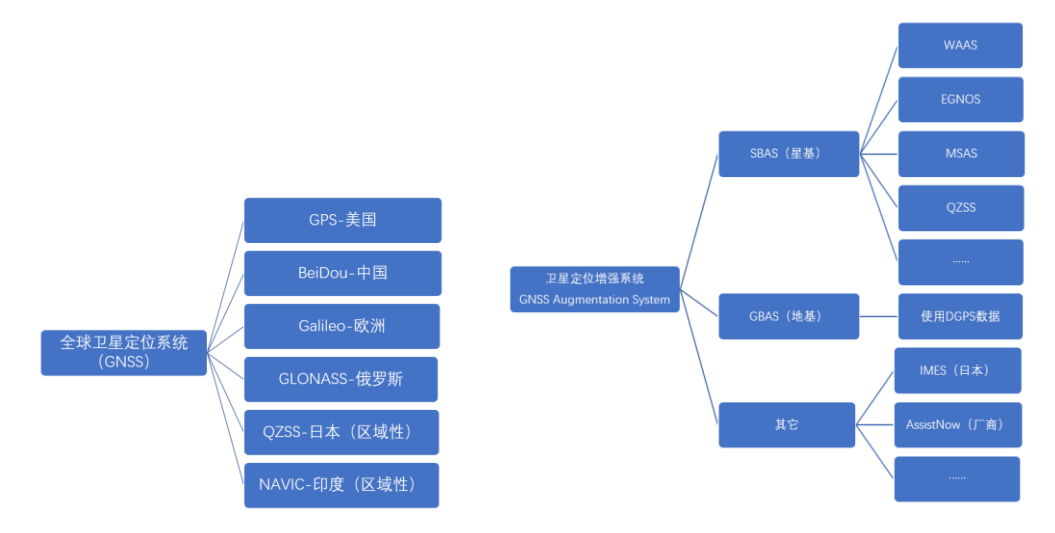

- 3. u-center 软件
	- a) 定位信息接收配置
	- b) 通讯协议

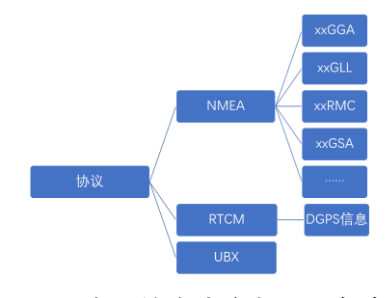

**c)** 配置串口输出内容与配置保存

### NB-IOT

【硬件准备】

- ⚫ Sim7000 模块或其它 NB-IOT 模块
- nb-iot 流量 sim 卡
- ⚫ USB-TTL 连接线

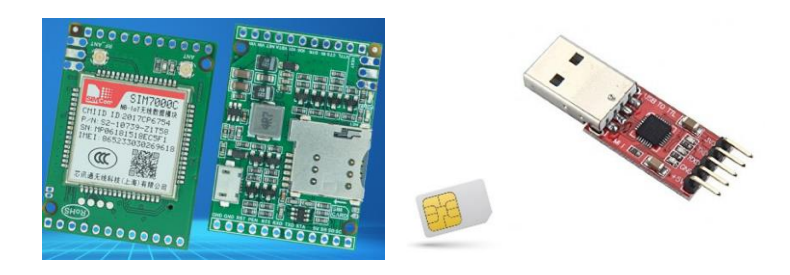

#### 【操作步骤】

- 1. nb-iot 与 gprs 比较
- 2. 模块硬件连接

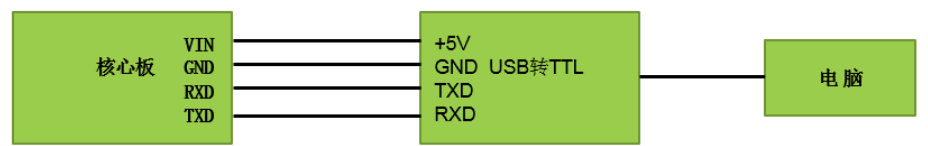

- 3. 网络连接操作
- 4. tcp 通讯操作
- 5. 卫星定位操作

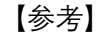

一些常用的 Sim7000 模块 AT 指令 AT, 通讯探测 AT+CSQ,获得信号强度。 AT+CPIN?,检查 sim 卡是否准备好 # 以下蓝色为 nb-iot 相关命令, 绿色为 grps 相关命令 AT+CNMP=38, 选择 LTE 网络, 也就是 4g 网络 AT+CMNB=2,选择 nb-iot 网络 AT+NBSC=1, 打开扰码 AT+CNMP=13,选择 gprs 网络 AT+CREG?,查询网络注册情况 AT+COPS?,查询运营商情况 AT+CGATT?,检查网络附着状态 AT+CGNAPN,检查可用的 APN AT+CSTT="xxxx"命令,设置 APN(移动 gprs 固定为"CMNET") AT+CIICR,建立无线链路 AT+CIFSR,获得本机 ip 地址 AT+CDNSGIP=www.baidu.com,查询百度的 ip 地址 AT+CIPSHUT,关闭无线链路

# tcp 通讯命令

AT+CIPSTART="TCP","120.25.224.249",9999 AT+CIPSEND, 开始发送数据(要多次发送, 需多次输入此命令), 以 0x1A 结束 AT+CIPCLOSE,关闭 tcp 连接

# 卫星定位命令

AT+CGNSPWR=1, 打开 GNSS 电源 AT+CGNSINF,获得卫星定位信息 AT+CGNSPWR=0,关闭 GNSS 电源

## 车载定位(1)—traccar 安装与配置

【操作步骤】

1. 安装并启动 traccar 服务器

unzip ./traccar-linux-64-4.5.zip sudo ./traccar.run

sudo systemctl start traccar.service

- 2. 打开网络访问控制
- 3. 访问 traccar 管理页面,修改密码,增加设备
- 4. 测试 traccar http://TraccarServer:5055/?id=123456&lat=12&lon=34
- 5. 在 HomeAssistant 中配置 traccar
	- device\_tracker: - platform: traccar host: YourTraccarServerIPorName username: admin password: hachina

### 【参考】

- Traccar 官网 <https://www.traccar.org/>
- HomeAssistant 中 traccar 组件配置 <https://www.home-assistant.io/components/traccar/>

# 车载定位(2)—车载设备 diy

【硬件准备】

- ⚫ Sim7000 模块
- ⚫ Arduino 开发板
- nb-iot sim  $\dagger$

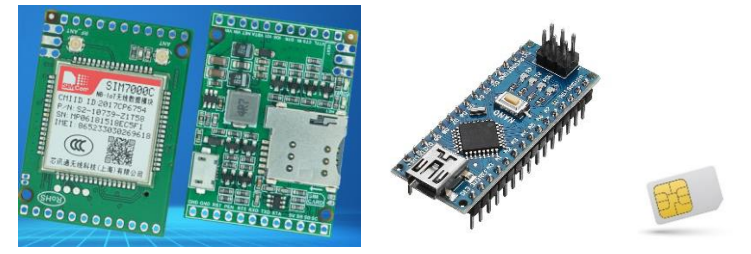

### 【操作步骤】

1. 固件程序

https://github.com/zhujisheng/Home-Assistant-DIY/tree/master/%E5%8F%82%E8%80%83%E6%96%87%E6%A1%A3%EF%BC%8821-30%EF%BC%89/LocRe

2. 硬件连接

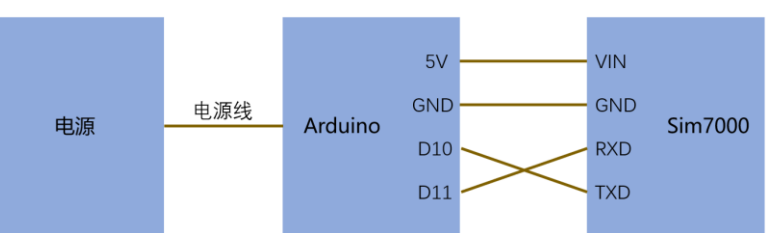

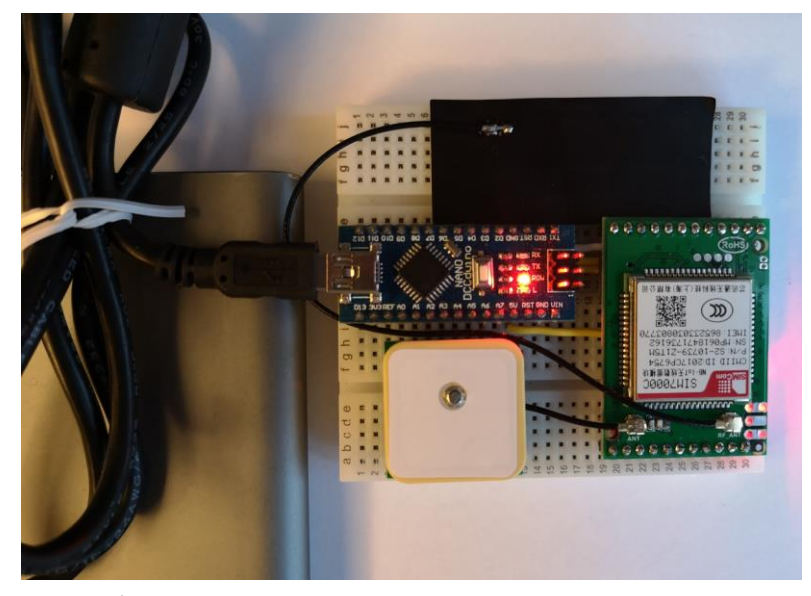

- 3. 程序修改、编译与 upload
- 4. 效果

【参考】

⚫ 下载 github 项目子目录的工具页面 <https://minhaskamal.github.io/DownGit/#/home>